# Drupal Quickstart Guide

Off The Leash - Editors

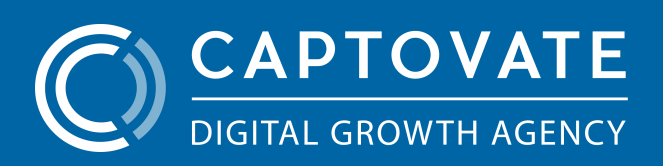

# INDEX

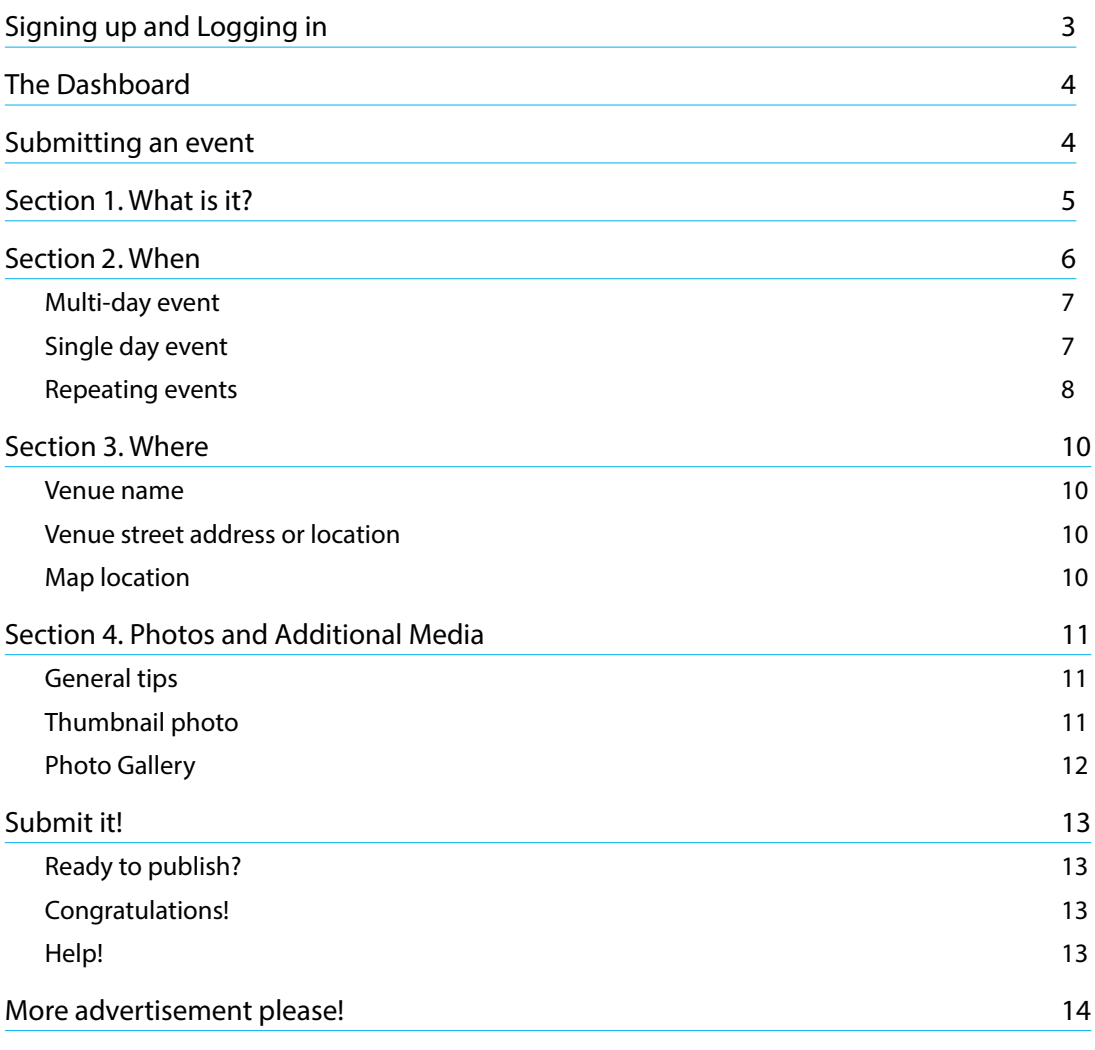

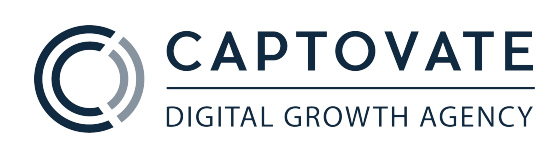

# SIGNING UP AND LOGGING IN

Access the login page directly by going to http://www.offtheleash.net.au/user

A login screen will appear for you to enter your user details or sign up for a new account.

If you're signing up for a new account, please check your spam mailbox for a confirmation email with a one time access to your account. You will then be prompted to set a new password of your own upon sign in.

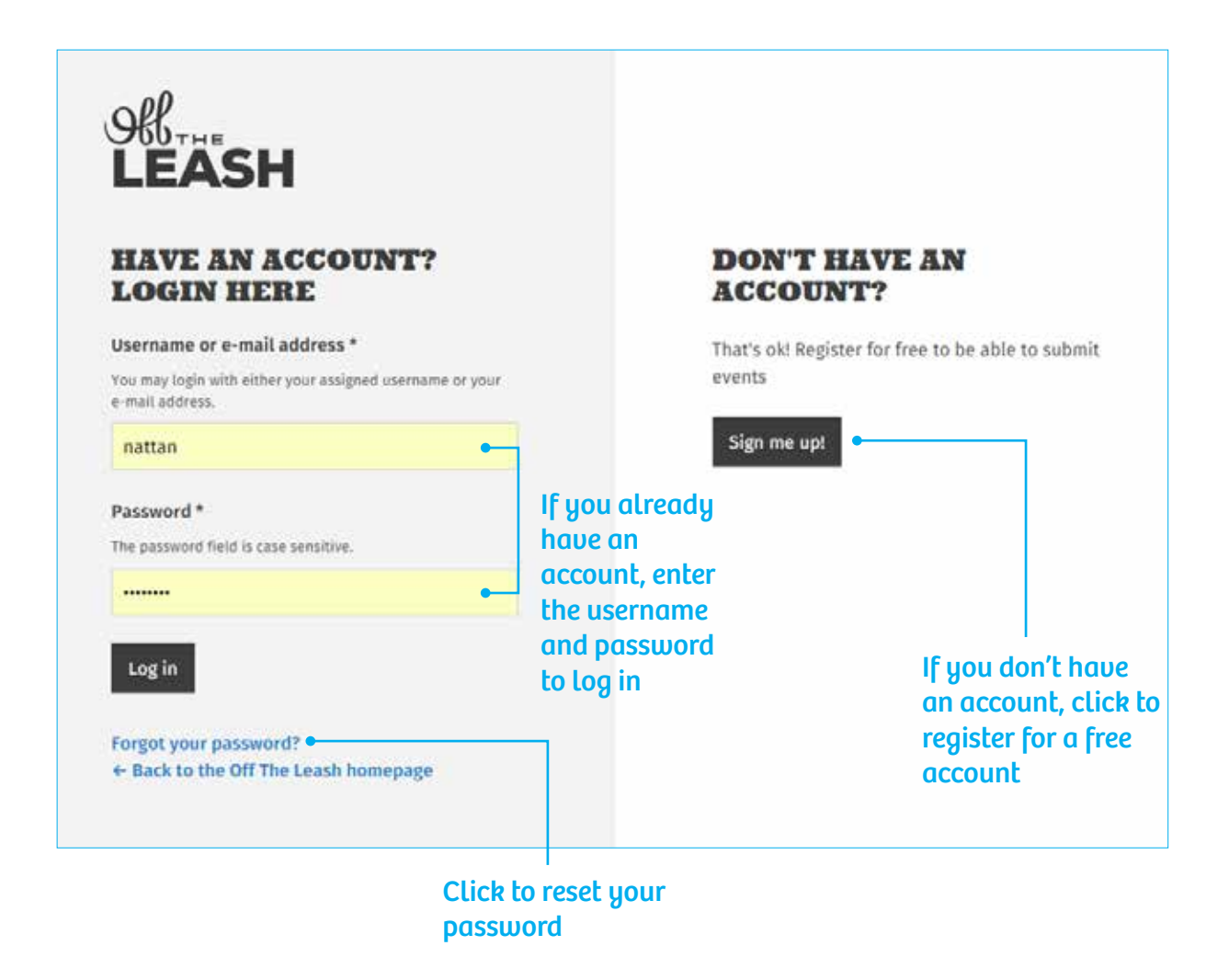

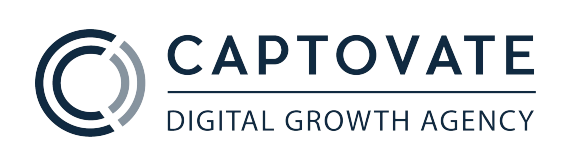

# THE DASHBOARD

Navigate through your account here. You can:

- 1. Edit your account details
- 2. Manage active events
- 3. Submit a new event

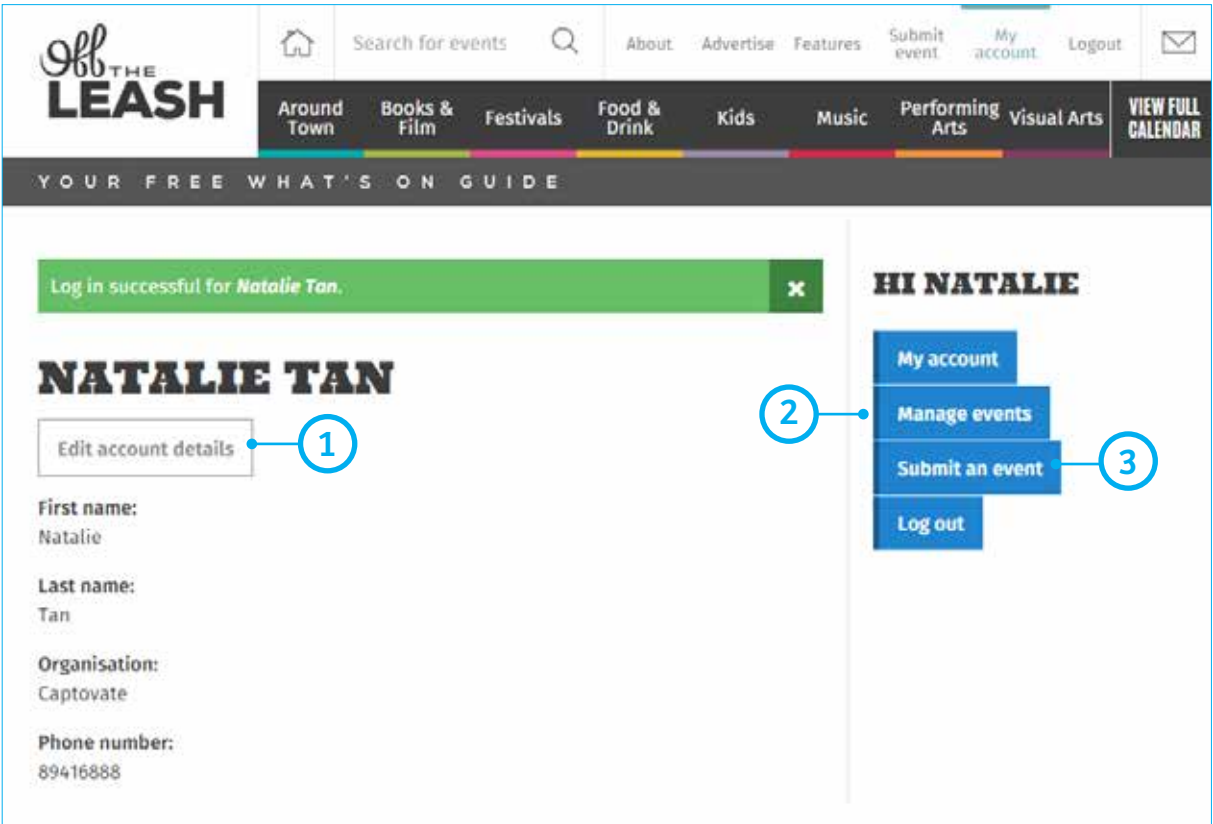

## SUBMITTING AN EVENT

It's easy peasy!

- Fill all relevant sections to your event
- Navigate through the submission form via title headers
- Some functionalities and tips are highlighted here with respective instructions

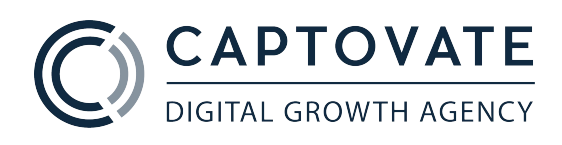

# SECTION 1: WHAT IS IT?

- Ensure that 'Title' is in proper title case, so **not** all capital letters. Try not to have odd/ special characters too
- Descriptions must be limited to no more than **50 words** maximum
- All descriptions are edited by the OTL team in line with the OTL style and tone. This ensures consistency across the website and avoids confusion for OTL readers
- Avoid using first-person language such as 'join us' or 'our team of dance instructors', as readers will think it's coming from OTL given it's the OTL website

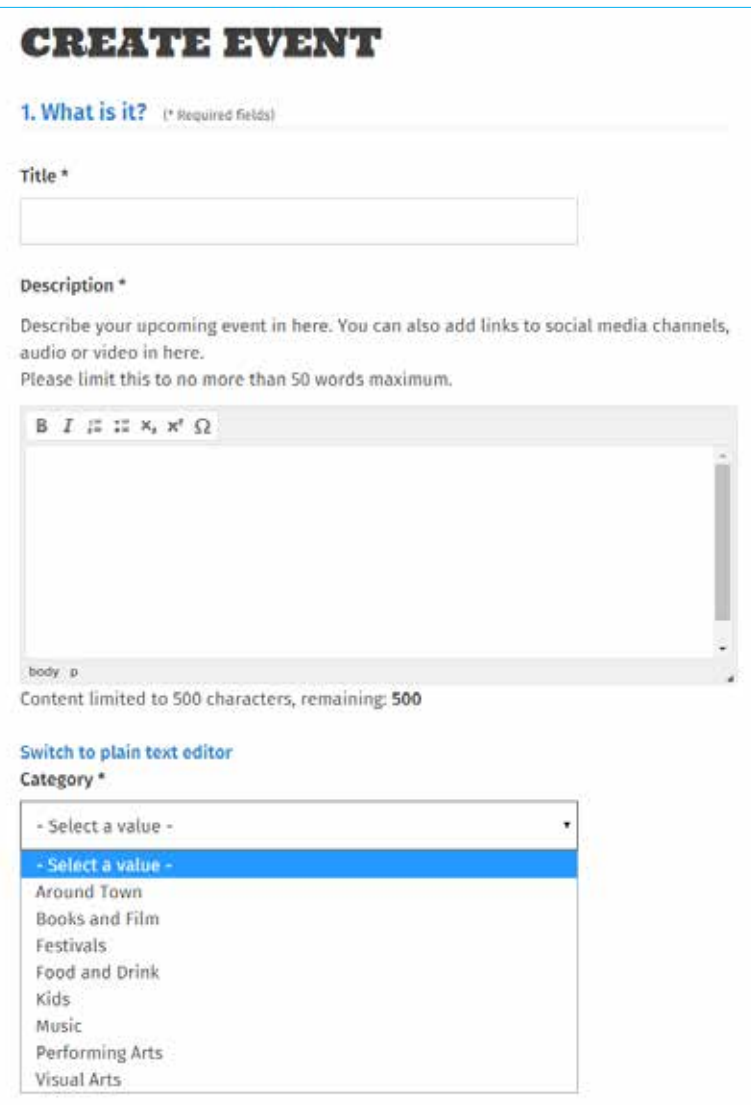

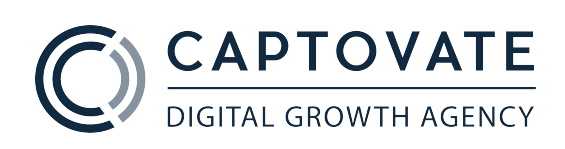

# SECTION 2: WHEN

Woah whut, there's so many options, what do I choose?! Don't stress, we've broken this section into three separate scenarios: single day events, multi-day events and repeating events.

We've outlined some simple steps of which options you should be using - this will help to show your event correctly on the calendar.

Here's just a quick list of what does what: (some are pretty self explanatory)

1. Check this if it's a 24 hour event 2. When (\* Required fields) 2. Uncheck this to hide end date. It would be Event date \* assumed that it is a 2 single day event, with no end time 1 ● All Day Ø Show End Date 3. End date and time to **Time Date** tell all the fellas it's E.g., 2015-04-15 E.g., 11:35 home time. Also, keep in mind that end date 2015-04-15 11:35 and time should be used for when that to: singular event ends. If your event is repeated **Date Time** over a series of various days, you should use E.g., 2015-04-15 E.g., 11:35 repeating events (4)  $2015 - 04 - 15$ 11:35 3 4. This check box will give you a whole heap 4 • This is a repeating event of repeating-related **Opening hours / Event times** options Add opening hours/event times in here if your event is occurring 5. This field box is very over multiple days. For instance: handy for little notes Monday 15th: 9-5pm about extraordinary Tuesday 16th: 10-4pm opening times and dates 5

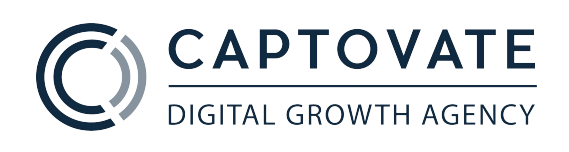

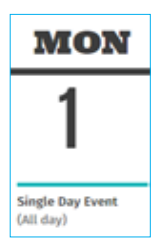

## Single day event

Pretty simple eh? They're events that could be an:

#### All day event

- Check 'All Day' option
- Uncheck 'Show End Date' option

#### One day event with start and end time

- Uncheck 'All Day' option
- Check 'Show End Date' option
- Same 'From Date' and 'To Date' values, different times values

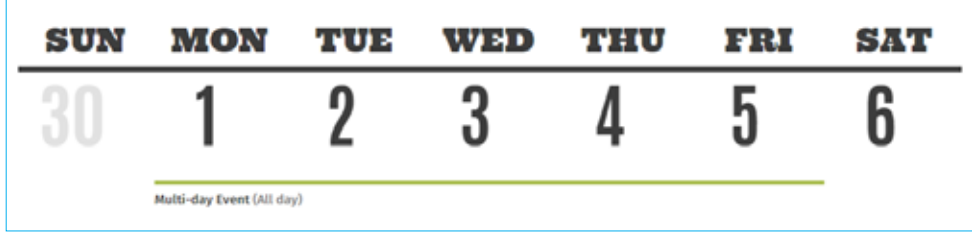

### Multi-day event

Is a single event that spans over a number of days, continuously. On the calendar shows it as a single line over that period of days.

#### Multiple day event, with no start and end times

- Check 'All Day' option
- Check 'Show End Date' option
- Different 'From Date' and 'To Date' values

#### Multiple day event with start and end time

- Uncheck 'All Day' option
- Check 'Show End Date' option
- Different 'From Date' and 'To Date' values, different times values
- If in that date period

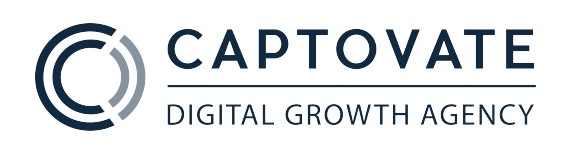

### Repeating events

Now, when to use the repeating function?

Think of is this way - your event is a time block (as specified in the first half of the 'When' section), may it be a single day event or a multi-day event. Do you want this time block with attached details to be repeated somewhere else on the calendar? If yes, repeat events are the way to go.

#### The thought process:

- 1. What's the basis of the repeat?
- 2. On what days should the repeat happen?
- 3. When does it stop repeating?

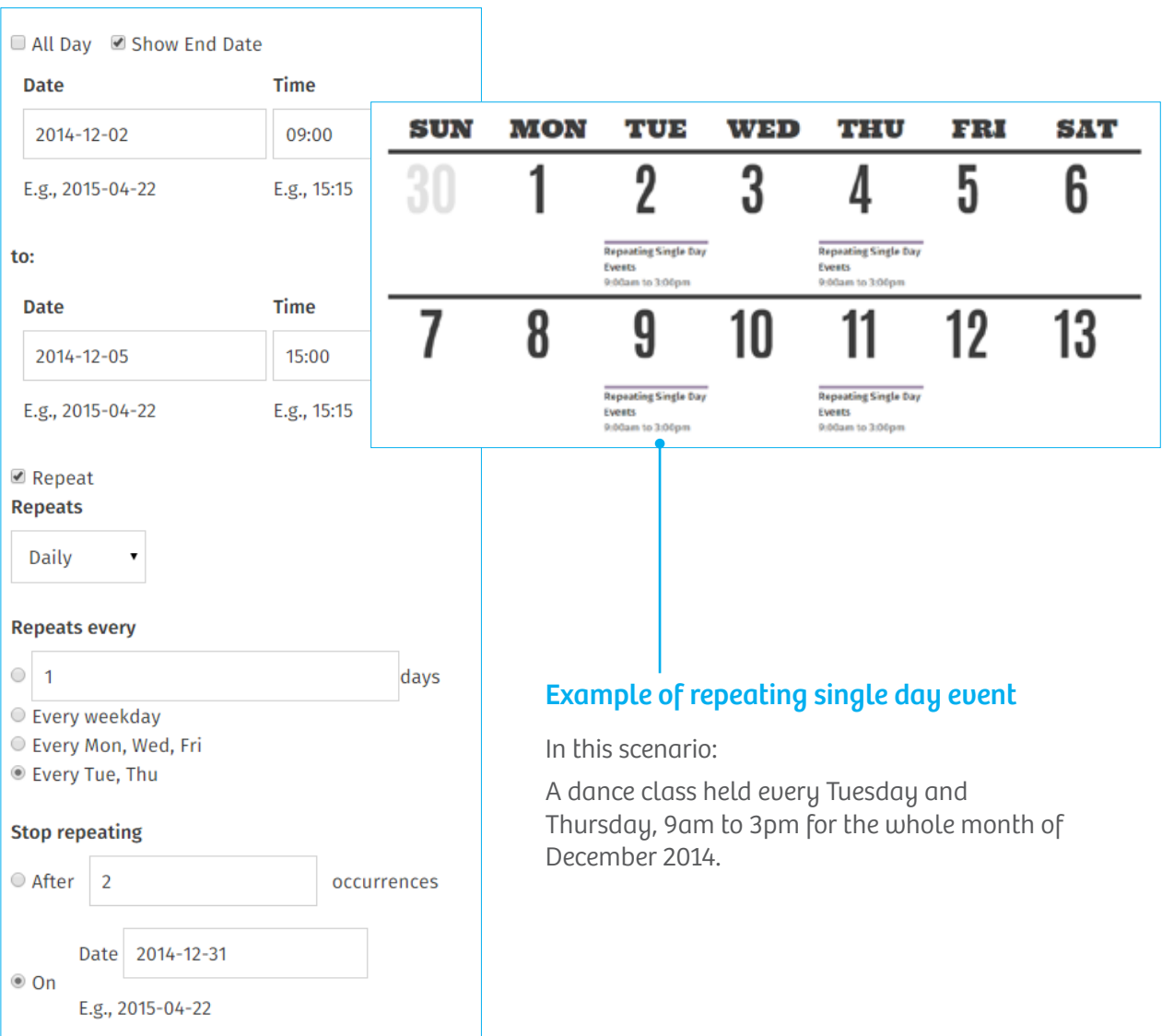

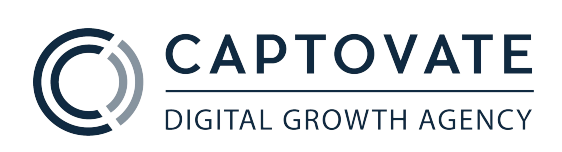

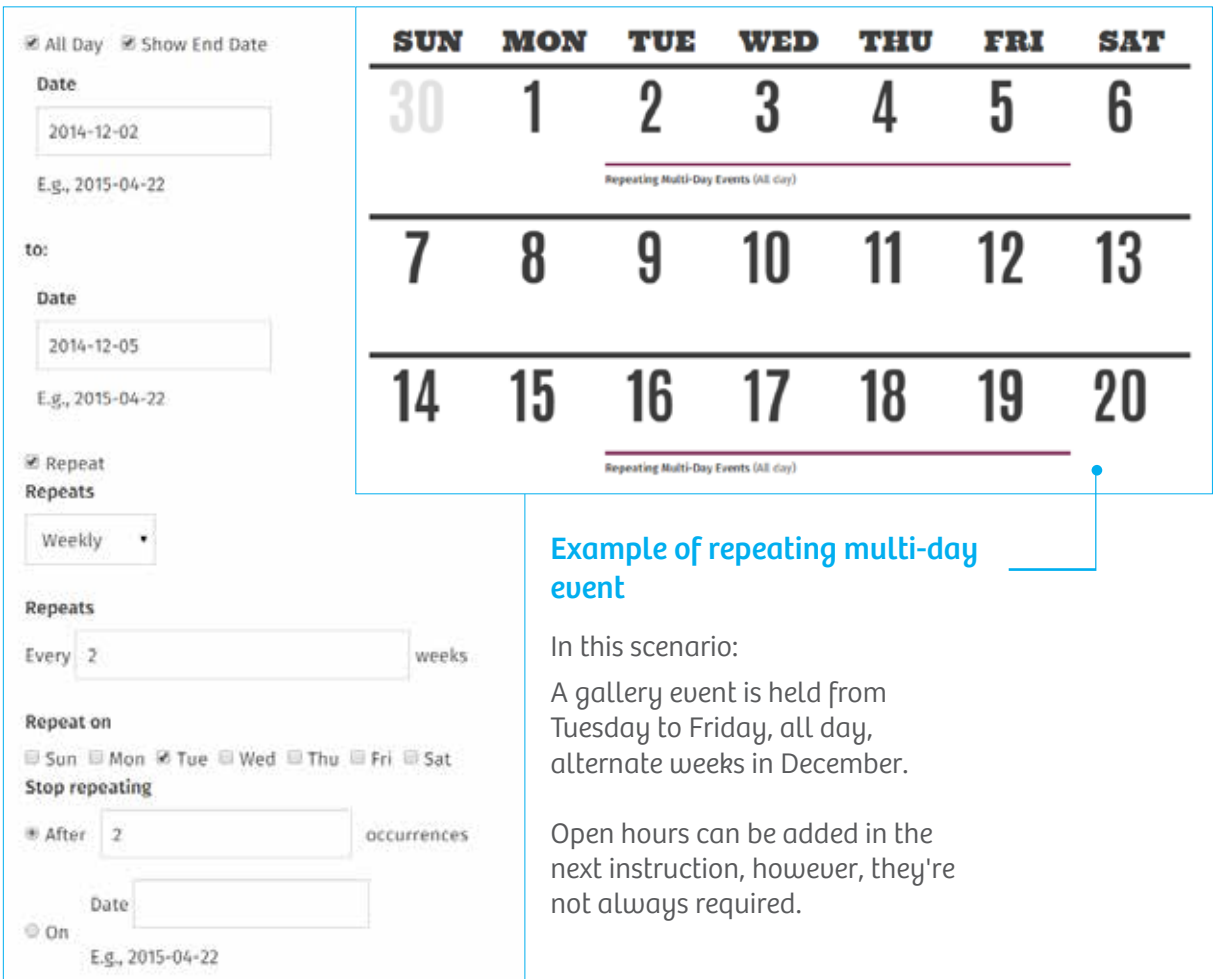

#### Exclude, Include dates and Opening hours/Event times

If there are days extraordinary to the set perimeters of your repeating events, you can manually add an exception by date.

Use the 'Opening hours/Event Times' exceptional times for a particular date or just notes about the crazy after hours party!

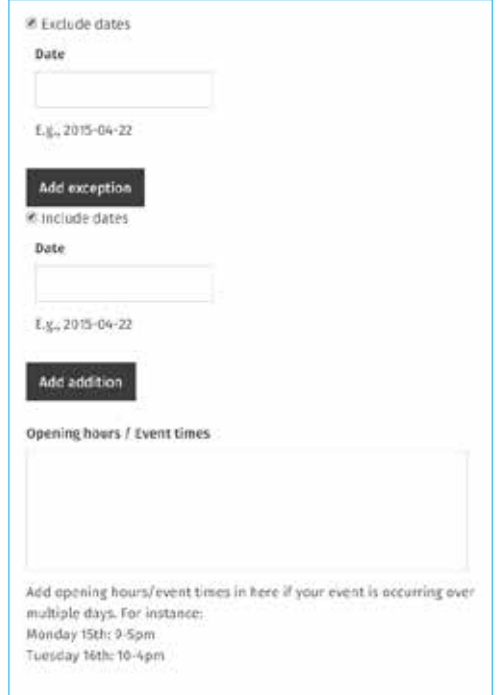

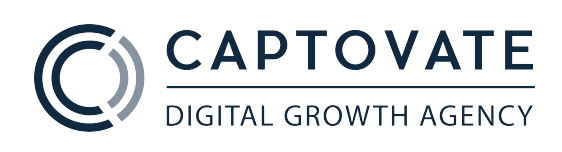

# SECTION 3: WHERE

#### Venue name

Specify where this event will be held by typing in the venue. By clicking on the field space, a drop down list will appear of a pre-loaded list of venues.

If you can not find the location of your choice, type the venue in and the term will be added for future use.

### Venue street address or location

Now this is where you can put specific locations details like:

• Building Orange 12, Room 42.1.2, Casuarina campus, Brinkin NT 0810

1. Add a valid Google address (you could copy and paste the address from Google

2. If Google can't find your address you can drag the marker to pin the location

3. You can also input the coordinates for

an exact pin location

This is particularly handy for large complexes.

Map location

search)

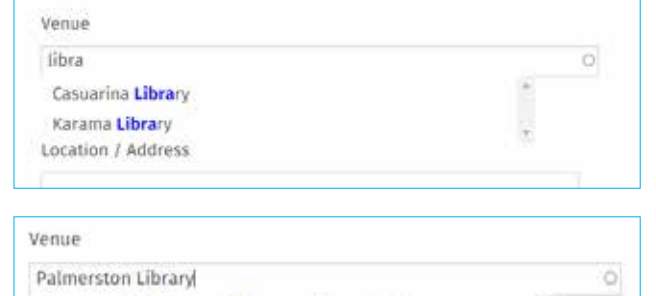

The term 'Palmerston Library' will be added.

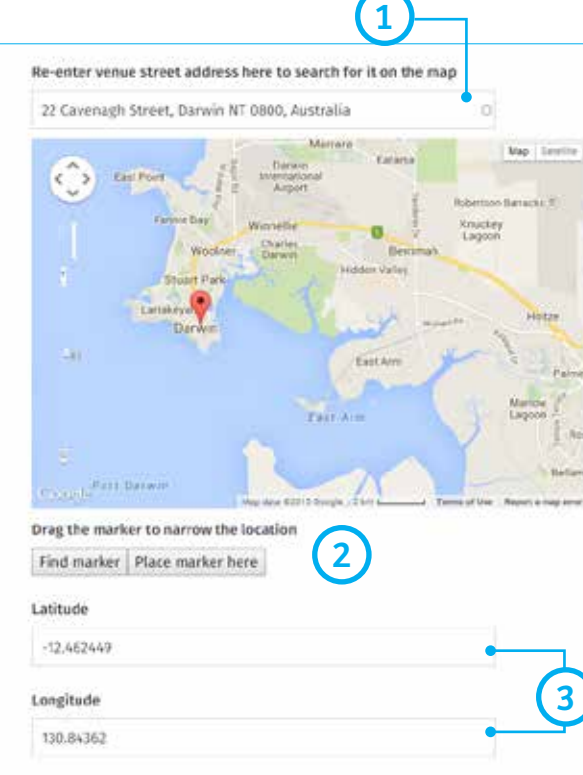

# **CAPTOVATE**<br>DIGITAL GROWTH AGENCY

#### DRUPAL 7 Quick Start Guide Off The Leash - Editors 10

# SECTION 4: PHOTOS AND ADDITIONAL MEDIA

### General tips

- Have your images ready before you start creating your event
- Landscape images are preferred, but portrait images are OK
- Use the 'Attachments' section to add downloadable PDF invitations and posters

**Note: no text or logos are permitted on any images. Events submitted with images containing text or logos will be rejected**

### Thumbnail photo - required!

- 1. Click 'Choose file'
- 2. Select a image from your desktop and click 'Upload'
- 3. Using the corners of the crop rectangle, adjust the size of the rectangle
- 4. Click 'Apply crop'
- 5. Chose 'Remove' or 'Edit crop' to modify existing thumbnail photo

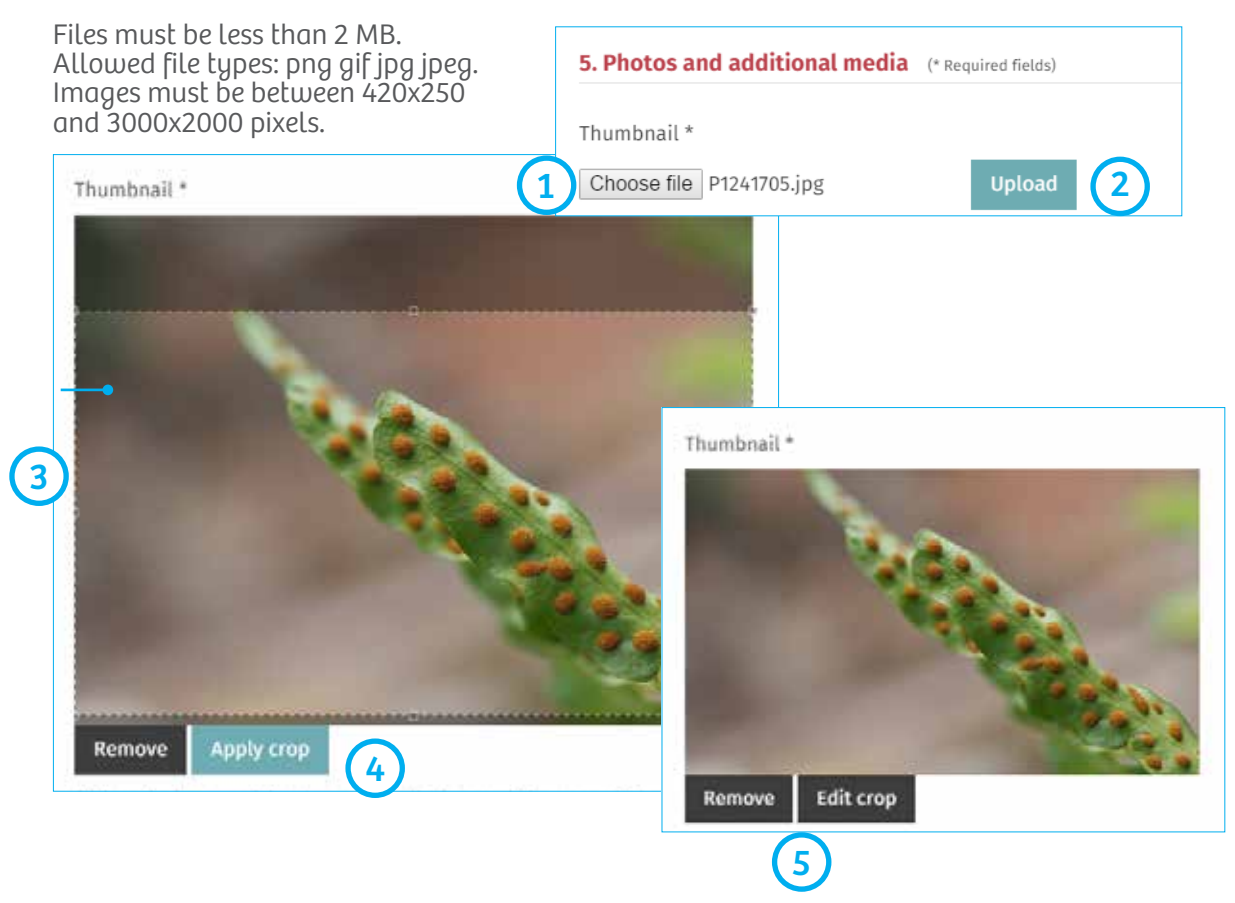

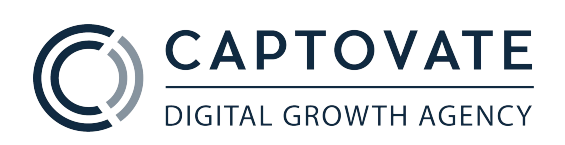

## Photo Gallery

It's a good idea to have your images ready before you begin. Images should be:

- Files must be less than 2 MB.
- Allowed file types: png, jpg, jpeg.
- Images must be between 600 x 400 and 3000 x 2000 pixels.

Images will be automatically cropped and landscape orientation images will work better. The more the merrier! A heap of images will make the listing look great.

Quick instructions to build your photo gallery with some image captions

- 1. Click 'Choose file'
- 2. Select a image from your desktop and click 'Upload'
- 3. Fill 'Alternate text' for accessibility purposes
- 4. Fill 'Title' that will appear as a image caption

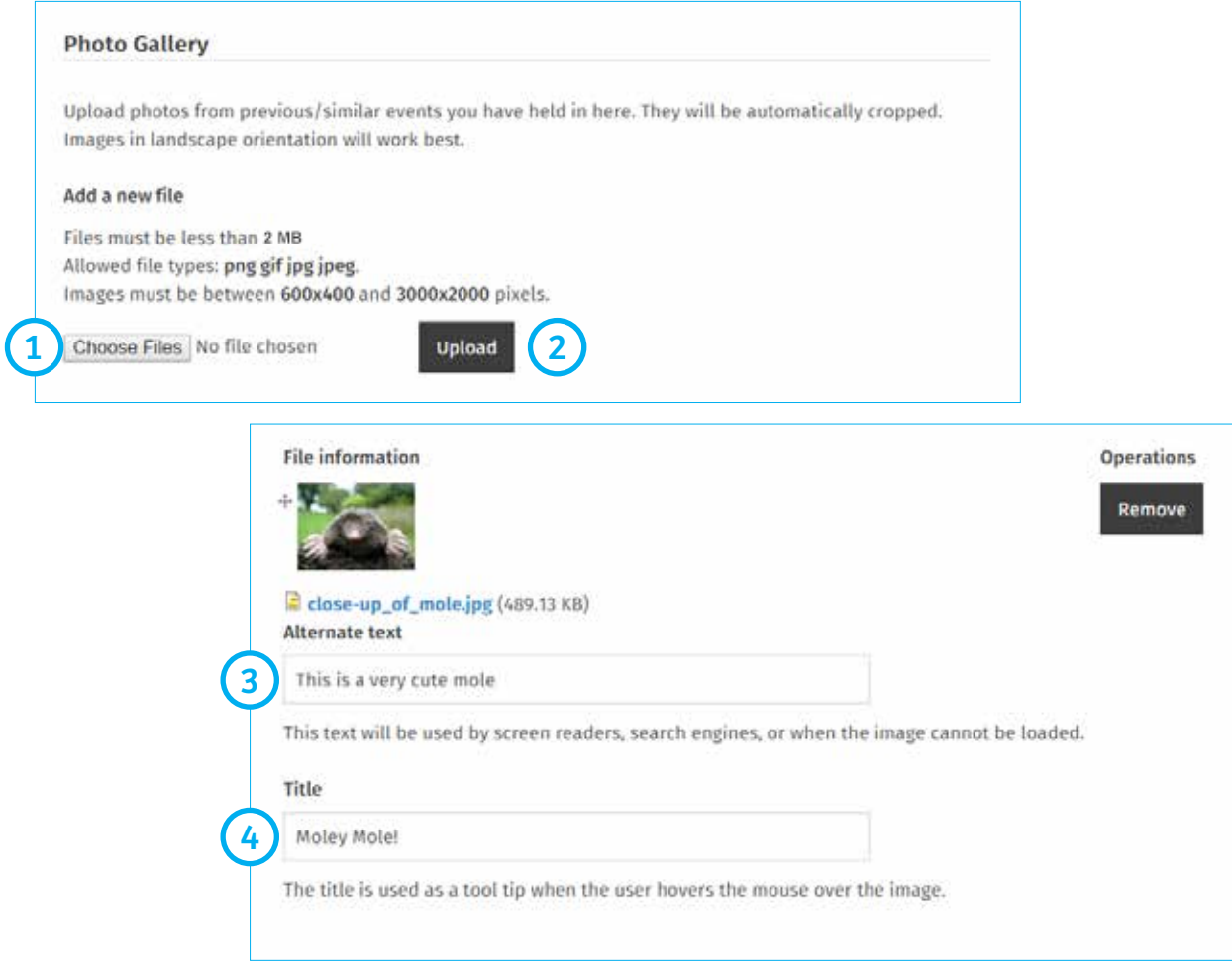

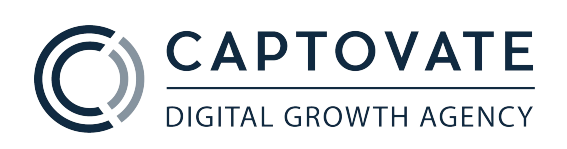

# SUBMIT IT!

### Ready to publish?

Best practice is to check all input details before submission -- run your eye through all the details, it can never hurt to check

- 1. If required, leave a note for the site administrators (if there are any issues, they will leave a note that you will receive via email)
- 2. To save your event as a draft, click on 'Moderation state' and choose 'Draft'. You can come back to it later via 'Manage events' on the side navigation and submit for publishing when you're ready
- 3. Click 'Save'

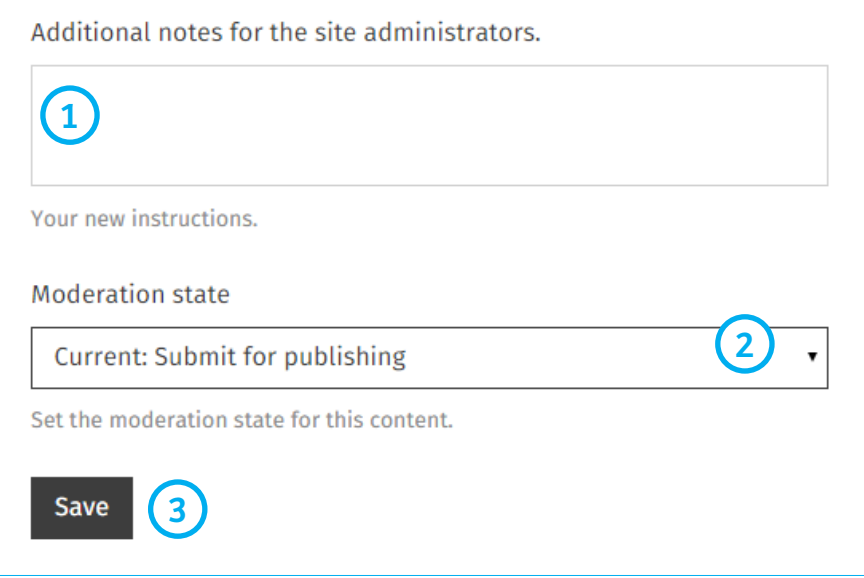

### Congratulations!

Whoop whoop, congratulations on successfully submitting your event! Your submission will now go to the team over at Off The Leash for reviewing before publishing on the site. Please note this process may take 2-3 business days, as the tiny OTL team work part-time. But it's worth the wait – listings are free and offtheleash.net.au is visited hundreds of times a day! Now, go forth and create more!

### Help!

If you got questions it's best to contact Off The Leash directly at editor@offtheleash.net.au or (08) 8941 7413

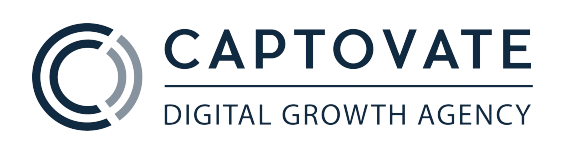

# MORE ADVERTISEMENT PLEASE!

### Here's some handy info from the Off The Leash team.

Have you got a special event, gig, exhibition or workshop coming up? Then be sure to add a free event listing to the Off The Leash website. By submitting an event online (and by the due date, which is generally the 5th of the month prior) there is a **chance** of having your event listed in the print magazine. Please note not all listings are guaranteed in the print publication. However, your event is guaranteed to be listed on our website. It's visited by hundreds of people every day and is free of charge!

Need more exposure? Well, we can't promise you as much as KK's derrière, but Off The Leash also offer advertising options that will hit your target audience, smack-bang in the kisser. By committing to advertising with Off The Leash, you can **guarantee** your event will be highlighted in the magazine, as well as through the website and possibly other online mediums. With a readership of over 30,000 Top Enders and visitors per month, and a reliable and comprehensive events guide, your target market is primed to receive your message of awesomeness.

Off The Leash readers are active, savvy and engaged people, who are great networkers and like to know what's going on and when. Best of all, they plan, book and attend your events (not to mention they bring their mates, too!)

Our magazine ensures an entire calendar month worth of exposure at affordable rates, well below other commercial advertising options. Our prices start at just \$180 per month, and with advertising options in print and online, we've got all your bases covered.

Email editor@offtheleash.net.au for a copy of our Media Kit, to enquire about being featured on our cover or to discuss online advertising. To ensure we keep the editorial integrity of the publication, Off The Leash limit the amount of advertising we include – that means be quick!

You can download Off The Leash's Media Kit here: http://www.offtheleash.net.au/advertise

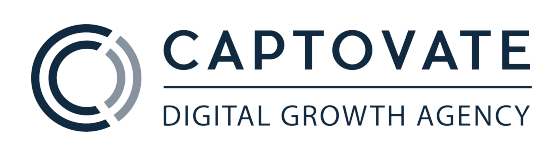

22 Cavenagh St , Darwin NT 0800 08 8941 6888 www.captovate.com.au

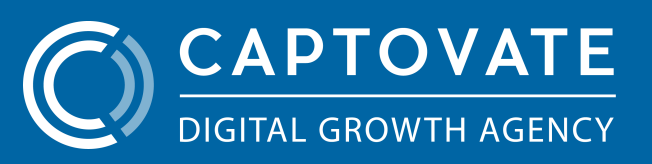